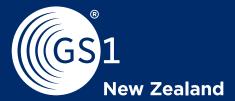

## **National Product Catalogue User Guide**

For NPC Rapid users in food & grocery

#### **Contents**

| Loading a product                                  | 2  |
|----------------------------------------------------|----|
| Requesting On Pack data capture                    | ç  |
| <u>ProductFlow</u>                                 | 12 |
| Submitting a ProductFlow request                   | 13 |
| Product unavailable for ProductFlow                | 14 |
| Adding a Price                                     | 15 |
| Foodstuffs Pricing                                 | 16 |
| Woolworths NZ Pricing                              | 17 |
| How items should look when published               | 18 |
| Ranging an existing product with a new retailer    | 19 |
| Deleting a product - obsolete products             |    |
| Creating a Copy - copying existing product data    | 2  |
| Making changes after you've submitted your product | 23 |
| <u>Appendix</u>                                    | 24 |

### **Loading a product**

Please note that the screenshots show a supplier loading data for Foodstuffs and Woolworths in our test system. The fields you see when you add a product may be different depending on how you are set up.

Ensure you enter all relevant information to give your retailer all the information they need to successfully order and market your product.

If you are adding multiple products that share similar data, you can use the <u>Create a Copy</u> option (Page 20).

- 1 Create a new product
- 2 Enter all your product GTINs

Please ensure you enter all applicable GTINs for a product in this step, as you cannot go back and add more later without contacting GS1 for support.

Many suppliers will only have a base and case GTIN.

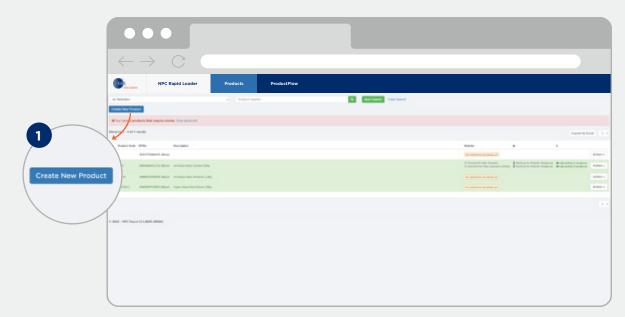

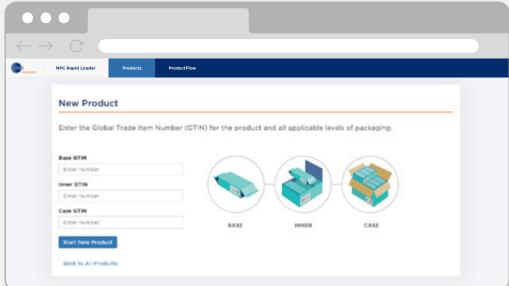

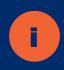

When entering product data: incomplete or incorrect mandatory fields will display an error (red message) - you will not be able to submit your data if there is any error.

Version 1 2

2

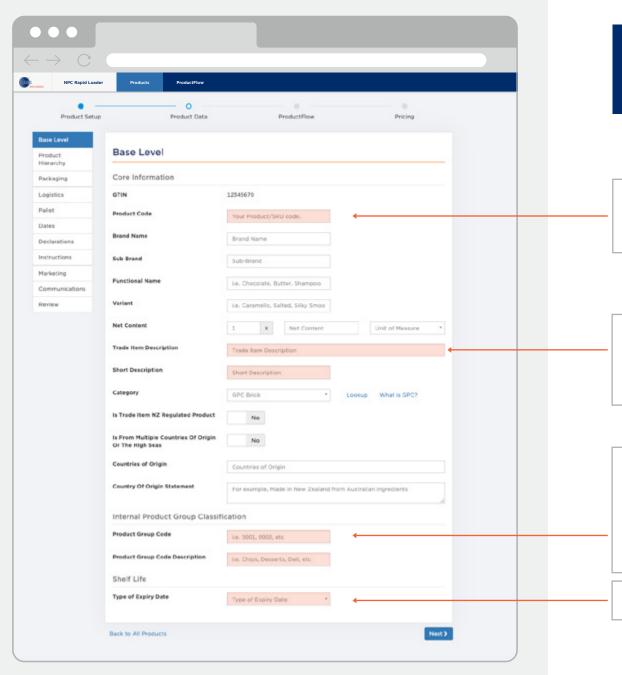

The system may display a warning (yellow message) if details appear to be incompatible. You will still be able to submit your data even with warnings, but please review these to ensure data accuracy.

Your SKU code. If you don't have one you can create one. It can be numbers, acronyms or a mix. E.g. "Bag-O Potato Chips" = BPC

'Trade item description' should match what is on the packaging and is built automatically from the 5 fields above. 'Short description' is how it would be on a shelf label or invoice (limited to 35 Characters).

Enter a 'product group code' and 'product group code description' for your product groupings (e.g. Code:0001 Description: Chips). This field is very important IF you have multiple vendor ID numbers with Woolworths. If so, each group must align with a vendor ID grouping (please use the chat widget if you need guidance).

Only enter if applicable.

Version 1

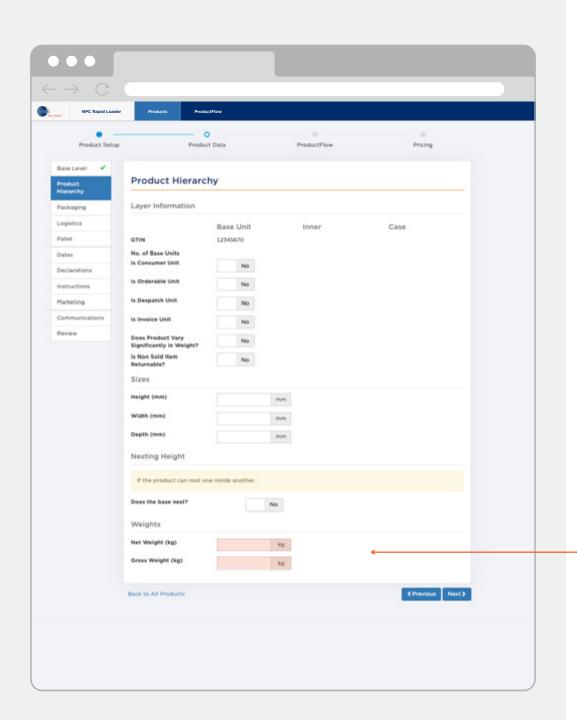

Include the packaging material weight.

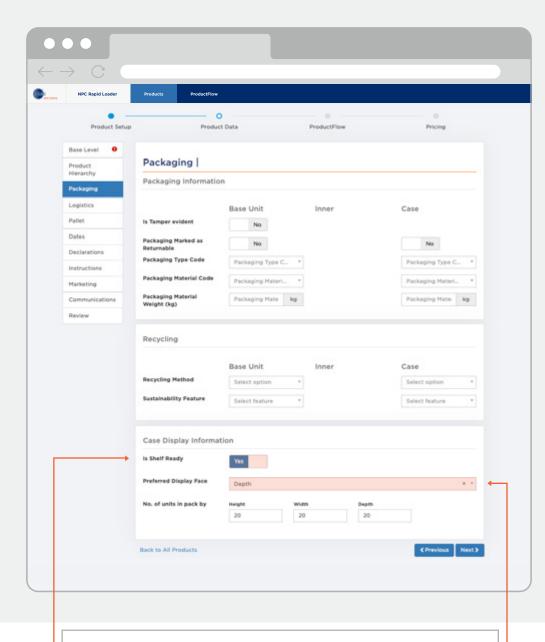

NPC Rapid Loader 0 Product Data ProductFlow Pricing Product Setup Base Level 0 Logistics | Storage Handling Temperature Packaging Required for chilled and frozen products. Pallet Dates Minimum (deg C) Minimum (deg C) Declarations Maximum (deg C) Instructions Marketing Communications Handling Instructions Code Deview **Handling Instructions Code** Handling Instructions Code Back to All Products ∢Previous Next>

Is your inner or carton packaging display ready ('no' if the retailer must take out the base unit and put it on the shelves).

The side that faces the customer on the shelves.

Only applicable for refrigerated or frozen products.

Required if applicable eg. dangerous or hazardous goods.

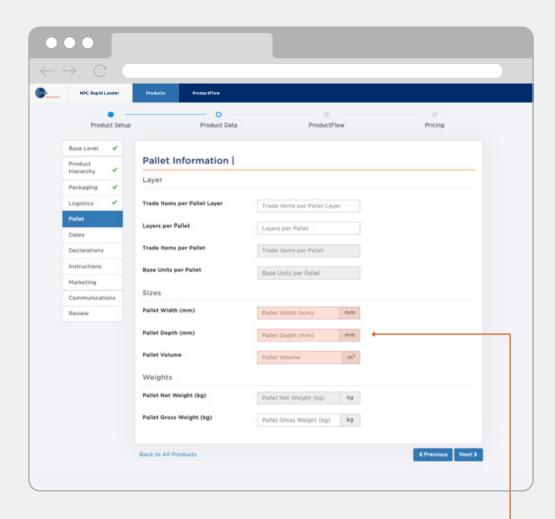

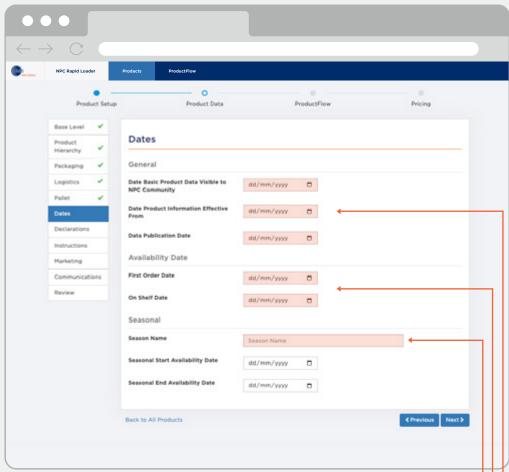

Auto-calculated but can be edited.

Normally the max height including 140mm pallet accepted by FS/WOWNZ is 1400mm. Frozen and refrigerated products is 1200mm.

Dates for when your product information will be visible and published. New products will be today's date.

When your product will be available for ordering and then available on shelf.

For seasonal products only.

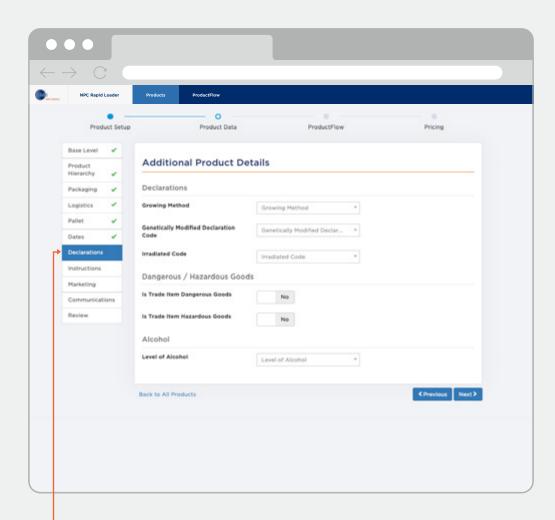

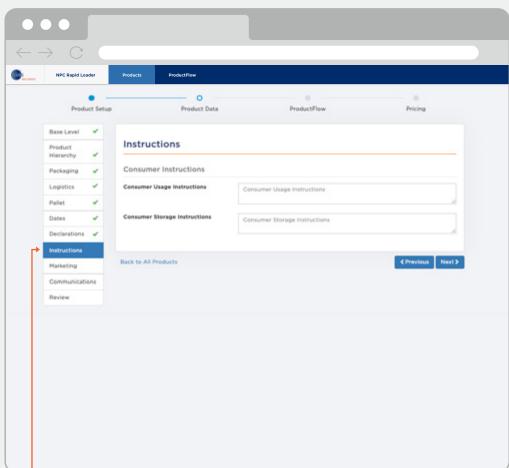

Declarations for organic, genetically modified, dangerous or alcoholic goods. Only required if applicable.

Consumer instructions as shown on packaging (if applicable).

Version 1

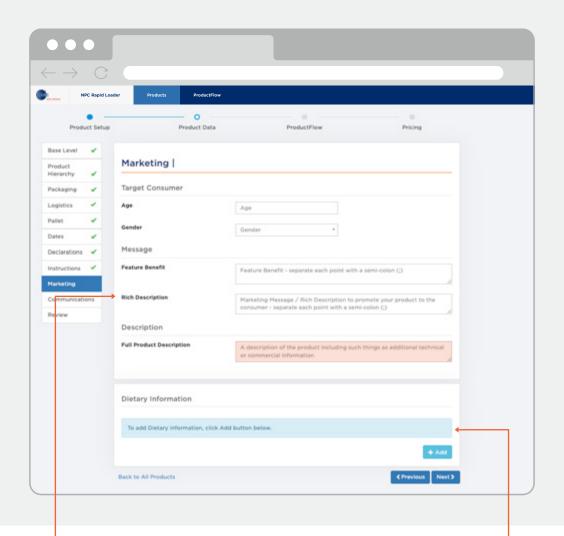

NPC Rapid Loader Product Data ProductFlow Pricing Product Setup Communications | Product Hierarchy Point of Contact for Retailers Contact Name Contact Name Dates Address Marketing Website Url Website Url Review Social Network Instagram Facebook Twitter Back to All Products

Rich description/marketing message is required. Use a semicolon; to separate each point.

Add any dietary claims, if applicable. You will need to provide the name of the certification agency and the certification number. Retailers may contact you to notify you when a product has been ranged. Key details highlighted.

Retailers may utilise social media for online shopping. The information is desirable.

## Requesting On Pack data capture

#### What is On Pack data?

Information such as nutritional information panels, ingredients, allergens, claims, etc. is what we call the 'On Pack' data of your products. At GS1 we help you with capturing, digitising and sharing this data with your retailers (Foodstuffs and Countdown).

We have APIs that feed your retailers' online shops with all this information from our On Pack database.

In NPC Rapid you can request GS1 to capture your On Pack data from a product sample or artwork. Alternatively, you can enter it yourself. The screenshots explain the different options.

- 1) From the products page, select action and click 'submit ProductFlow application'
- 2 If you've got a sample ready to send, select 'now'

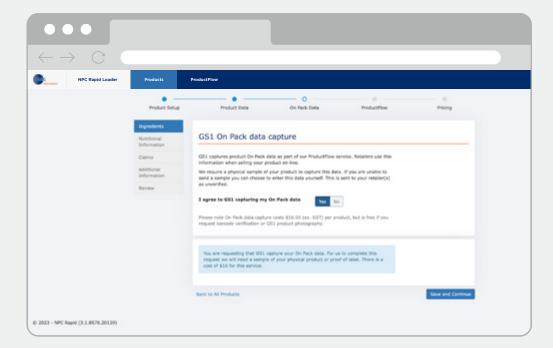

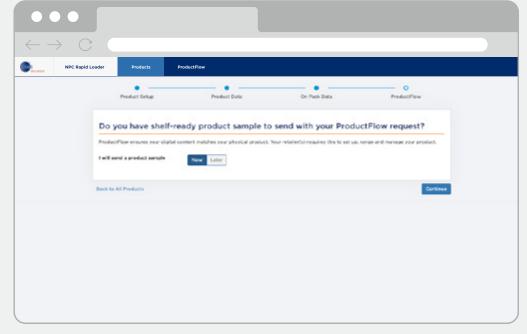

2

3 If you decide to do it 'later', please enter an estimated date of when you think your product will be available to us.

You will receive an email a couple of days before your estimated date as a reminder to send us your product.

Once you continue, you will have the option to attach the artwork of your product label in case you would like us to capture the On Pack data from there.

You can also skip this option and just load your product and price.

If you decide to attach your artwork, please upload it and continue to the next page.

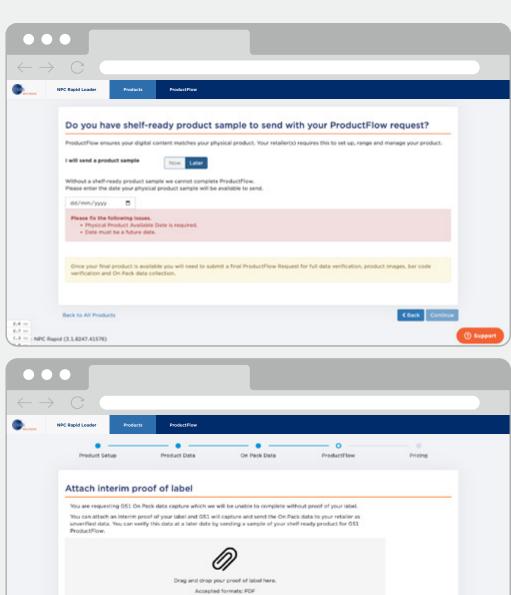

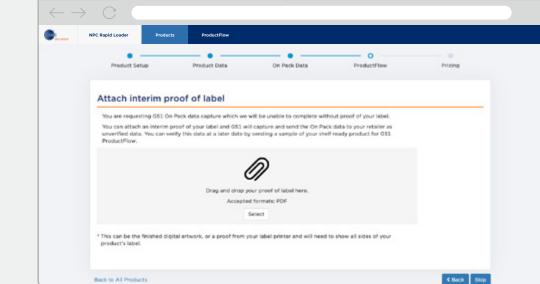

10 Version 1

5 Enter a purchase order number, if applicable, and click on 'submit and upload product data'. The next page will require you to add a price, please refer to the <u>Adding a Price</u> section.

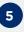

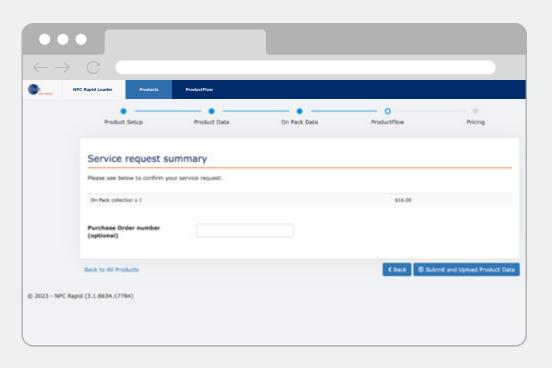

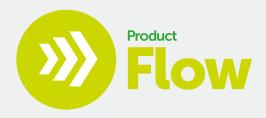

At the end of loading a new product or product change, you will be prompted to complete the ProductFlow form.

ProductFlow helps ensure that your data is accurate, your retailers get high quality product images, your barcode scans correctly at the counter and your retailers receive any On Pack information to help educate consumers about your product.

To see how Foodstuffs and Woolworths New Zealand use ProductFlow, see this <u>short video</u> (3:14).

For Foodstuffs and Woolworths NZ, you will complete a ProductFlow request when you are:

- introducing a new product
- making a change in your product (change in GTIN, ingredient, pack size etc).

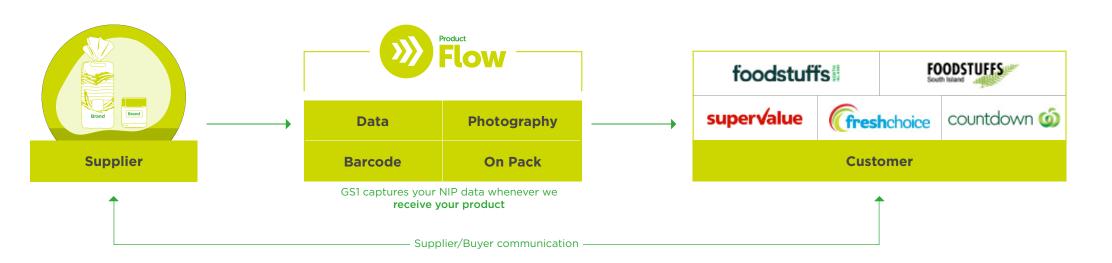

## **Submitting a ProductFlow request**

A ProductFlow request can be submitted by:

- creating a new product
- submitting a ProductFlow application
- creating a copy
- making changes (a change rather than correction)

From the products page, select action and click 'submit ProductFlow application'

- 1 Select which retailer to complete ProductFlow for.
- 2 GS1 can take your product image or you can upload it.
- 3 GS1 will complete your barcode verification. You may upload a barcode verification report if you have one and it is still valid. Reports are valid for 1 year.

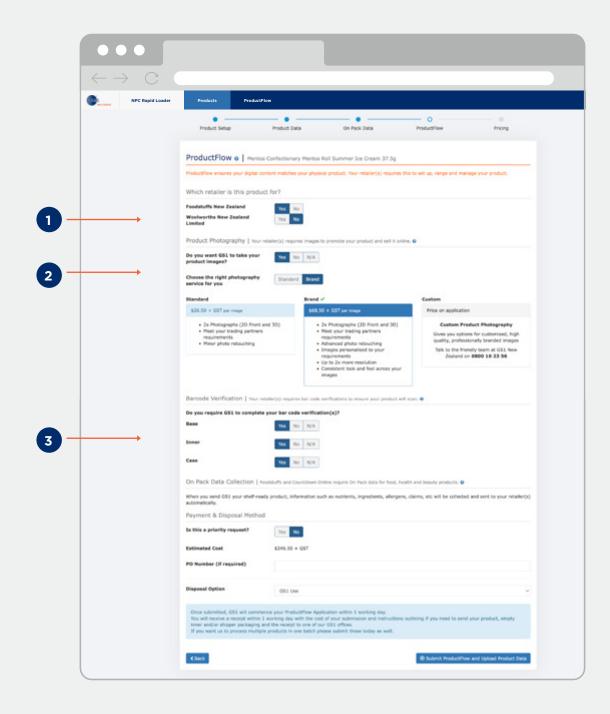

## **Product unavailable** for **ProductFlow**

If your product isn't yet available to send to GS1, you can enter a date that it will be ready. You will receive an email and a notification on the ProductFlow tab close to this date. When your product is ready you can complete the ProductFlow submission and send your product.

To complete your request you can 'submit for ProductFlow' either via the reminder email, the ProductFlow page or directly from your products page using the 'action' dropdown menu.

- 1 Select which retailer to complete ProductFlow for.
- 2 GS1 can take your product image or you can upload it
- To view past, in progress or resubmit pending or failed ProductFlow applications you will still need to visit MyGS1. MyGS1 is where all ProductFlow jobs are managed.

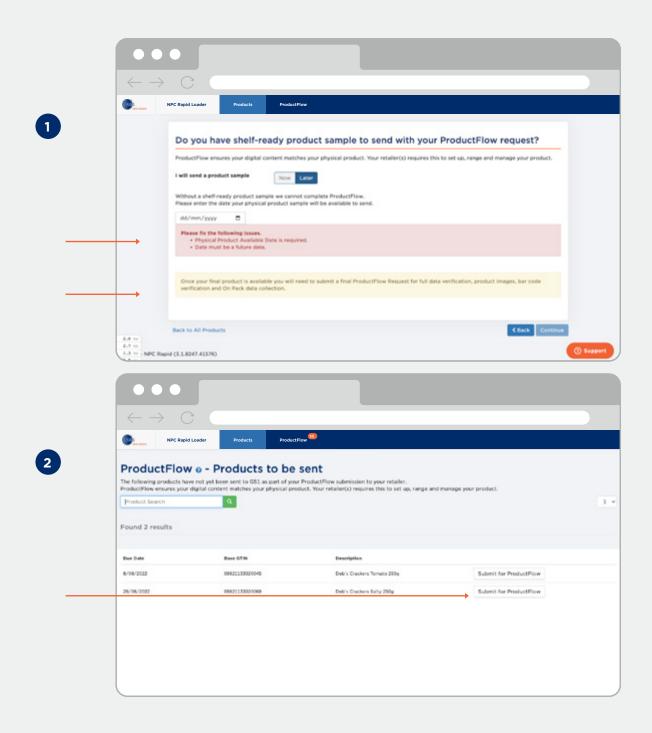

### Adding a price

At the end of loading a product, you will be asked to 'add price' for your trading partners.

Your product data will not be published until you have added a price. After doing so, the product data will begin uploading.

- 1 Select which retailer to complete ProductFlow for.
- 2 If you don't have a price available and wish to add it later, or you need to change your price, you can do so later from the 'action' menu.

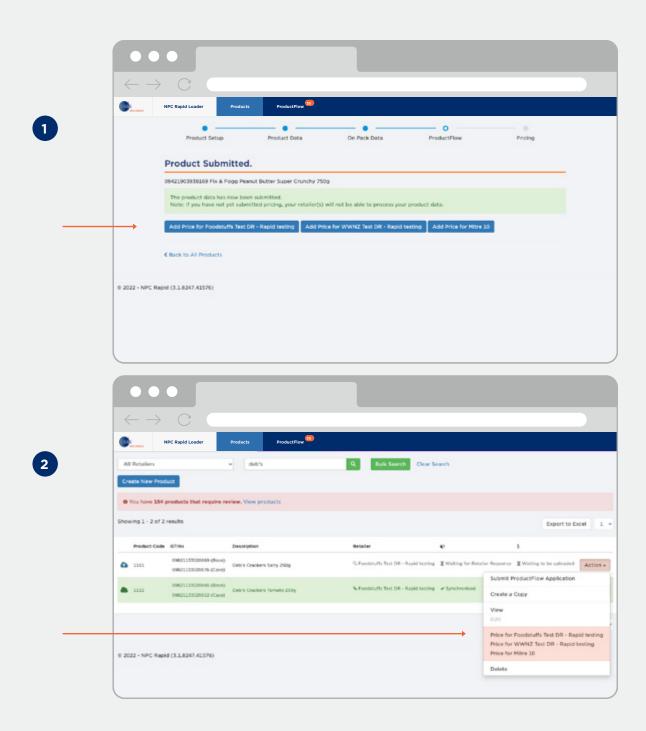

## Adding a price - Foodstuffs Pricing

At the end of loading a product, you will be asked to 'add price' for your trading partners.

Your product data will not be published until you have added a price. After doing so, the product data will begin uploading.

- 1 Select which retailer to complete ProductFlow for.
- 2 If you don't have a price available and wish to add it later, or you need to change your price, you can do so later from the 'action' menu.

Foodstuffs require suppliers to complete their FOBL SPA (Foodstuffs Own Brands Supplier Price Adjustment process). The first step is to enter your pricing into NPC Rapid (as above), this will then help automate your creation of the FOBL SPA form when you run that process in the Foodstuffs' exchange - more detail on this process here.

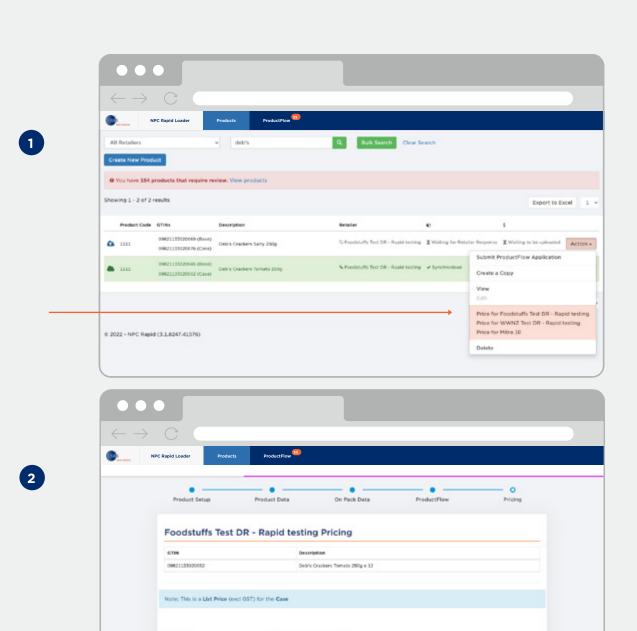

02/08/2022

Back to All Products

# Adding a price - Woolworths NZ Pricing

At the end of loading a product, you will be asked to 'add price' for your trading partners.

Your product data will not be published until you have added a price. After doing so, the product data will begin uploading.

- 1 Select which retailer to complete ProductFlow for.
- 2 If you don't have a price available and wish to add it later, or you need to change your price, you can do so later from the 'action' menu.

Woolworths require your products article level terms to be loaded to NPC Rapid, e.g. Off Invoice Deals, Miscellaneous or Deferred Deals. Woolworths store your vendor level terms in their own system, so they are not entered into NPC Rapid (e.g. Warehouse and Ullage allowances).

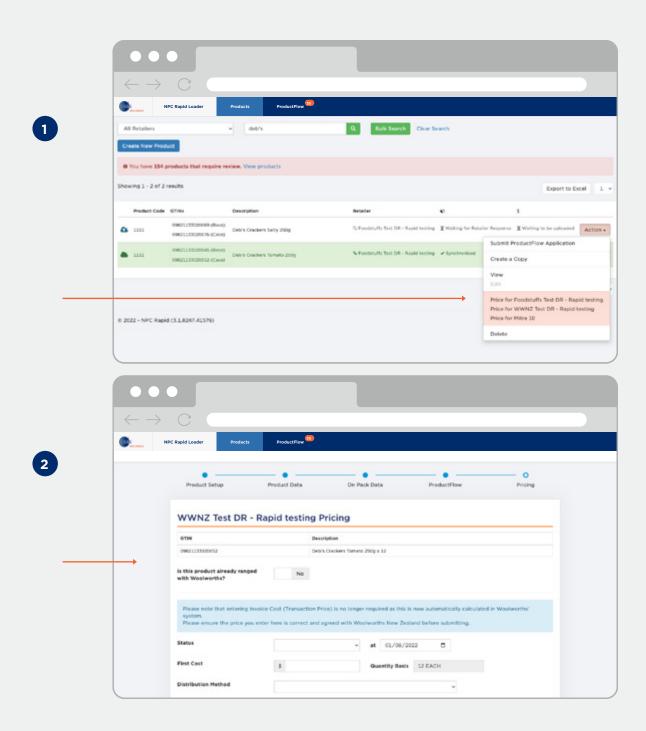

## How items should look when published

#### **Foodstuffs**

Product data 'synchronised', price data 'received' = Foodstuffs has received your item and price data.

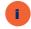

Note: Foodstuffs' response is automated and they will not send any system confirmation when your article has been ranged.

#### **Woolworths NZ**

Product data 'synchronised', price data 'synchronised' = Woolworths NZ has received and accepted your product and price data.

Note: If the product or price status is still sitting in 'received' Woolworths NZ have not yet accepted the data. A 'review' status indicates there is an issue that requires correcting.

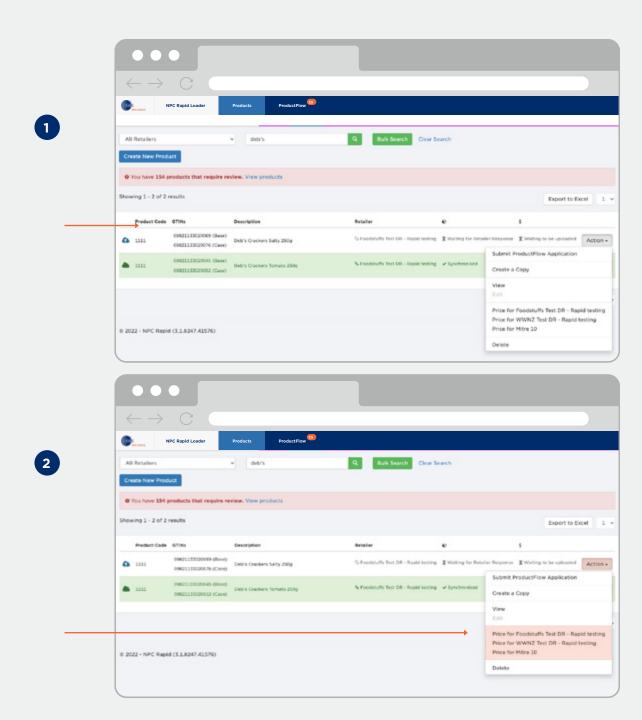

# Ranging an existing product with a new retailer

Make sure your product data is up to date by viewing the product data first.

To range with a new retailer, submit a ProductFlow application first. NPC Rapid will guide you on adding your price for your new retailer.

- 1) From the products page, select 'action' > 'submit ProductFlow application'.
- 2 Add a price for your new retailer.

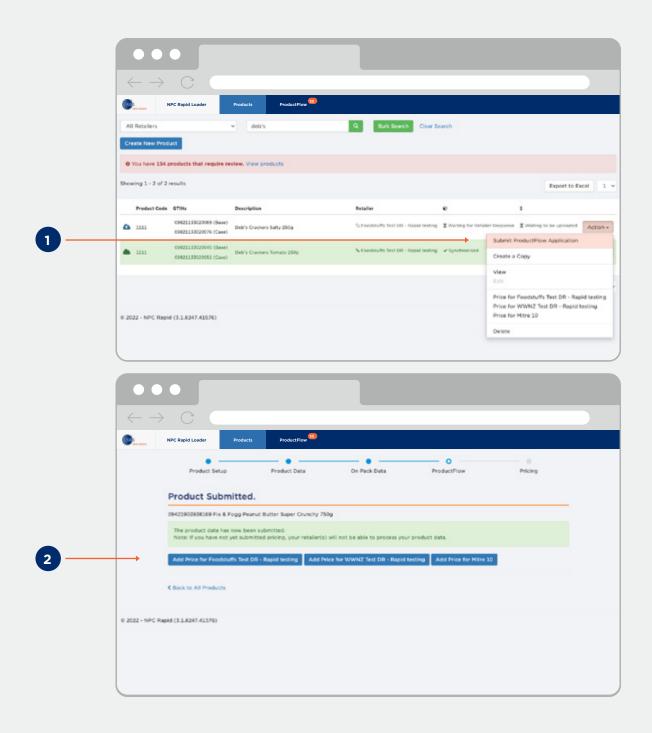

## Deleting a product - obsolete products

You can delete a product by clicking 'action' > 'delete' and indicate a date which will advise your retailers that this product is obsolete or no longer available from the given date.

This option should only be used for obsolete products – please contact GS1 support if you need to change a GTIN in the hierarchy (e.g. your case GTIN is changing but the base GTIN remains the same).

- 1 From the products page, select 'action' > 'delete'.
- 2 Select the date the product is obsolete or unavailable. Select delete.

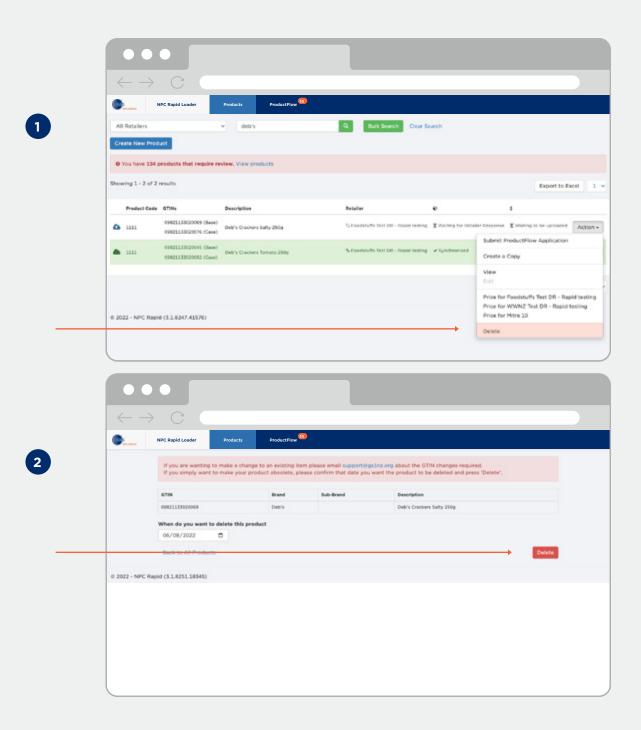

# Creating a copy - copying existing product data

If your other products have similar dimensions and data to an existing product in NPC Rapid, then you can use the 'create a copy' rather than entering all the data again from scratch. This is very useful for a product with many flavours, for example.

- 1 From the products page, select 'action' > 'create a copy'.
- 2 Enter in your new product GTINs.

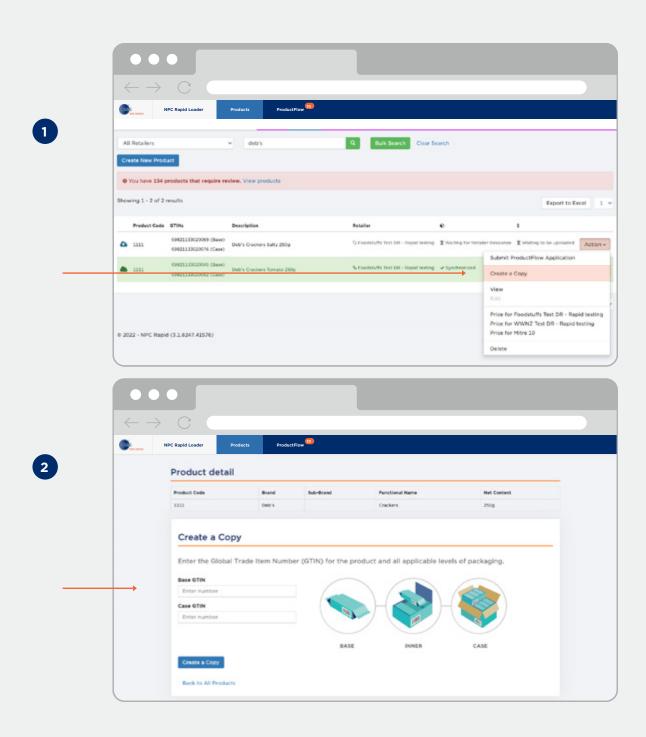

3 You'll now have an exact replica of your product with a new GTIN. Update the required fields. Usually, 'product code, 'variant', product group code' etc.

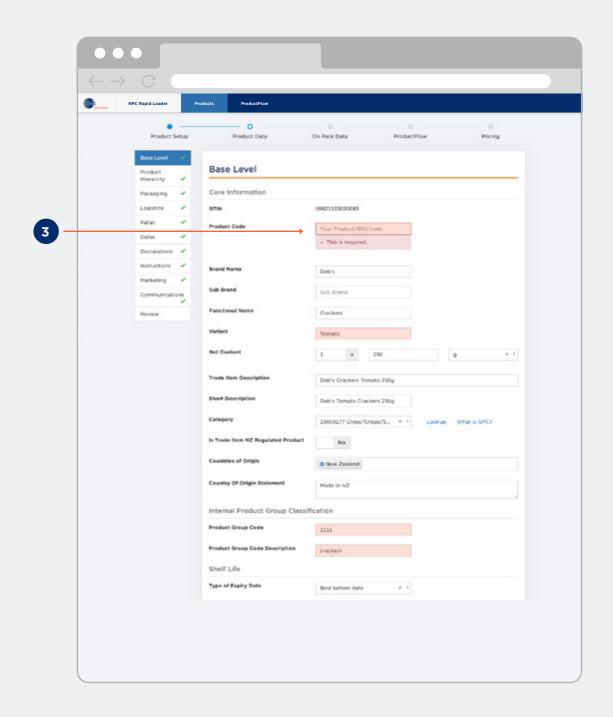

# Making changes after you've submitted your product

- 1 From the products page, select 'action'. Select 'make changes'
- 2 Choose 'fix product data' or 'my product is changing'.

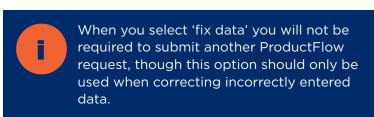

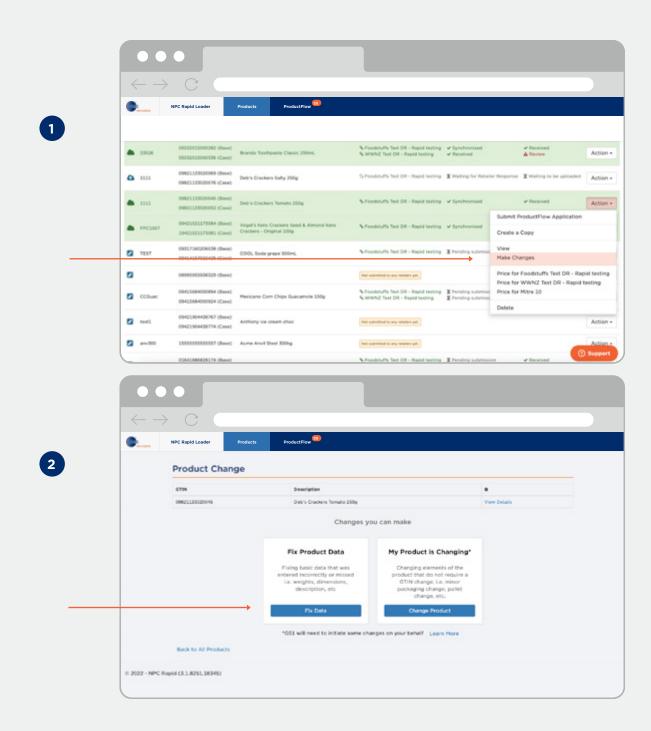

### **Appendix**

**Attributes key** - some attributes have been renamed with simplified language. Below is a list of the different names compared to their names in the National Product Catalogue.

| Name in NPC Rapid                          | Name in National Product<br>Catalogue            |
|--------------------------------------------|--------------------------------------------------|
| Product Code                               | Supplier Assigned ID                             |
| Product Group Code                         | Trade Item Group Identification<br>Code          |
| Product Group Code Description             | Trade Item Group Identification Code Description |
| Base Net Content                           | Net Content                                      |
| Does product vary significantly in weight? | Is Trade Item a Variable Unit?                   |
| Packaging Material Weight (kg)             | Packaging Material Composition<br>Quantity       |
| Recycling Method                           | Packaging Recycling Process Type Code            |
| Recycling Code                             | Packaging Recycling Scheme<br>Code               |

| Name in NPC Rapid                                | Name in National Product<br>Catalogue    |
|--------------------------------------------------|------------------------------------------|
| Sustainability Feature                           | Packaging Sustainability Feature<br>Code |
| Preferred Display Face                           | Front Face Type Code                     |
| Date Basic Product Data Visible to NPC Community | Community Visibility Date Time           |
| Date Product Information<br>Effective From       | Effective Date Time                      |
| Data Publication Date                            | Publication Date Time                    |
| On Shelf Date                                    | Start Availability Date Time             |
| Rich Description                                 | Marketing Message                        |
| First Cost                                       | List Price (for Woolworths)              |